TestMinder Software operating instructions

1. Install the software by running the program setup.exe from the installation CD. Setup.exe is located in the Testminder folder.

2. Connect the HT-Series tester to your computer's parallel port using the supplied cable.

3. Run the software by going to the Taskbar and clicking:

 Start/Programs/Compliance West USA/HT Remote V1.0 A window will open up like the one below. Refer to the description of the item numbers on the following page for additional information.

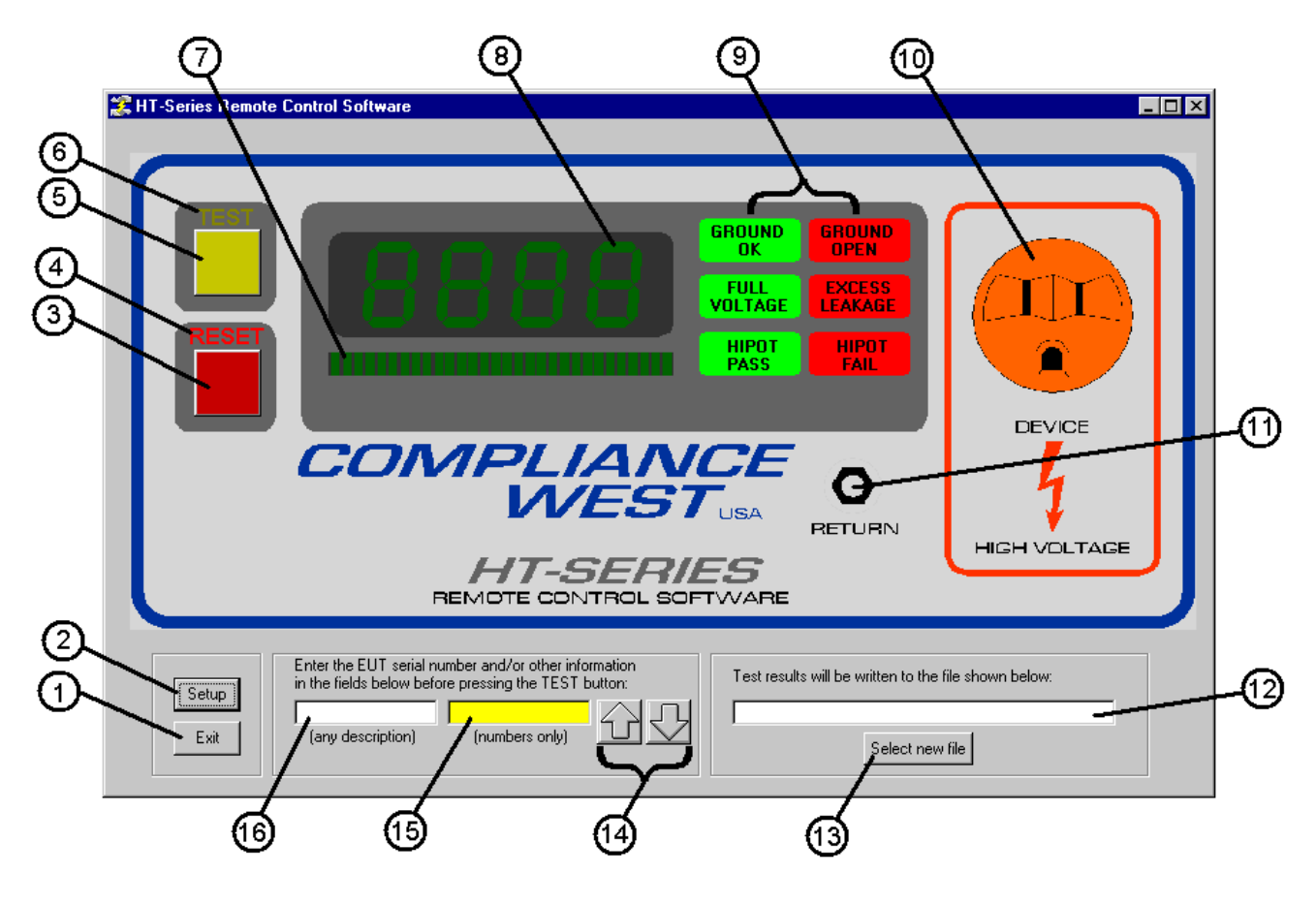

Figure 1

## Figure 1 Item details

- 1. Exit button: Click to exit the program.
- 2. Setup button: Click to change the parallel port address where the HT-Series tester is connected. Follow the instructions in the pop-up window for selecting the proper address.
- 3. Reset button: Click to reset the HT-Series tester. Operation is the same as the Reset button on the HT-Series tester. Refer to the HT-Series Tester Operation Manual for additional information.
- 4. Reset light: Operation is the same as the Reset light on the HT-Series tester. Refer to the HT-Series Tester Operation Manual for additional information.
- 5. Test button: Click to start the HT-Series tester. Operation is the same as the Test button on the HT-Series tester. Refer to the HT-Series Tester Operation Manual for additional information.
- 6. Test light: Operation is the same as the Test light on the HT-Series tester. Refer to the HT-Series Tester Operation Manual for additional information.
- 7. Bar-LED segments: These do not "light up" in the TestMinder software. Refer to the HT-Series Tester Operation Manual for information on these indicator LED's as they appear on the HT-Series tester.
- 8. Numeric display LED segments: These do not "light up" in the TestMinder software. Refer to the HT-Series Tester Operation Manual for information on these indicator LED's as they appear on the HT-Series tester.
- 9. Test Status indicators: Operation is the same as the Status indicators on the HT-Series tester. Refer to the HT-Series Tester Operation Manual for additional information.
- 10. Device receptacle: No function in the TestMinder software. Refer to the HT-Series Operation Manual for the use of this receptacle on the HT-Series tester.
- 11. Return Jack: No function in the TestMinder software. Refer to the HT-Series Operation Manual for the use of the Return Jack on the HT-Series tester.
- 12. Test results filename field: This shows the name of the file where test results will be written. If the filename has an ".xls" extension (indicating it is and Excel file) then the results will be written in Microsoft Excel format. Any other filename extension (or no extension) will cause the test results to be written in ASCII text format. Please note: upon initial installation and start-up a new file name must be created in order to access test results. See "Select new file button" instructions below for details.
- 13. Select new file button: Click this button and a window will open up, allowing an existing file to be selected, or a new file to be created (by typing in a new file name when the window pops up).
- 14. Up and Down buttons: used to increment or decrement the number shown in item 15 below.
- 15. Number field: Type in a number (such as a serial number) in this area. The field background color will change from yellow to white when a number is entered into this field. This information will be written to the test results file in the "EUT Serial No." field. The Up/Down buttons (item 14) can be used to quickly increment or decrement this number.
- 16. Test field: Enter any information into this field (such as a description of the equipment being tested, model number, the name of the test operator, etc.). This information will be written to the test results file in the "EUT Description" field. See #4 of operating instructions for detail.

4. The test Result file will contain information similar to the files shown below.

## Excel File

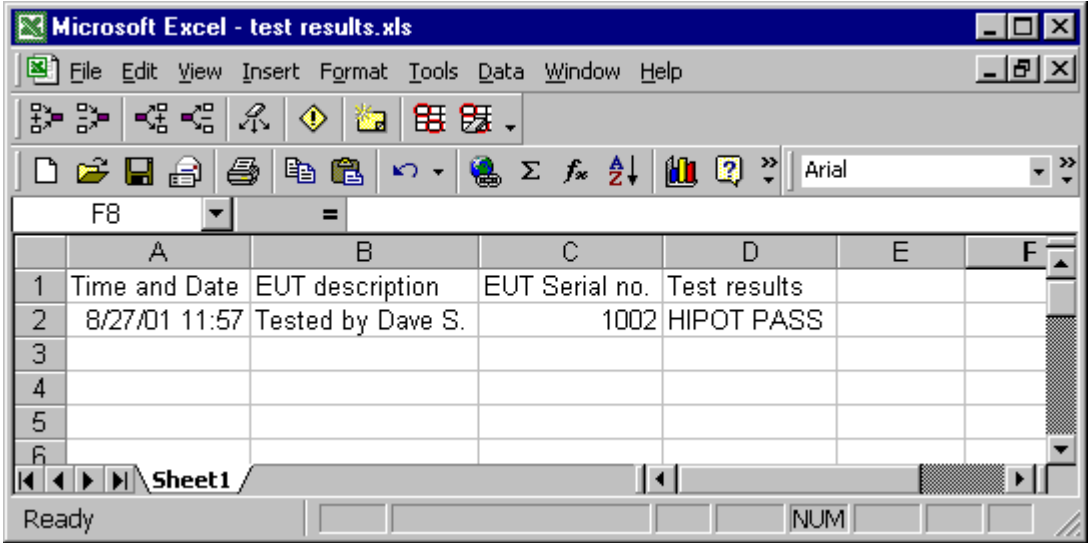

## Text File

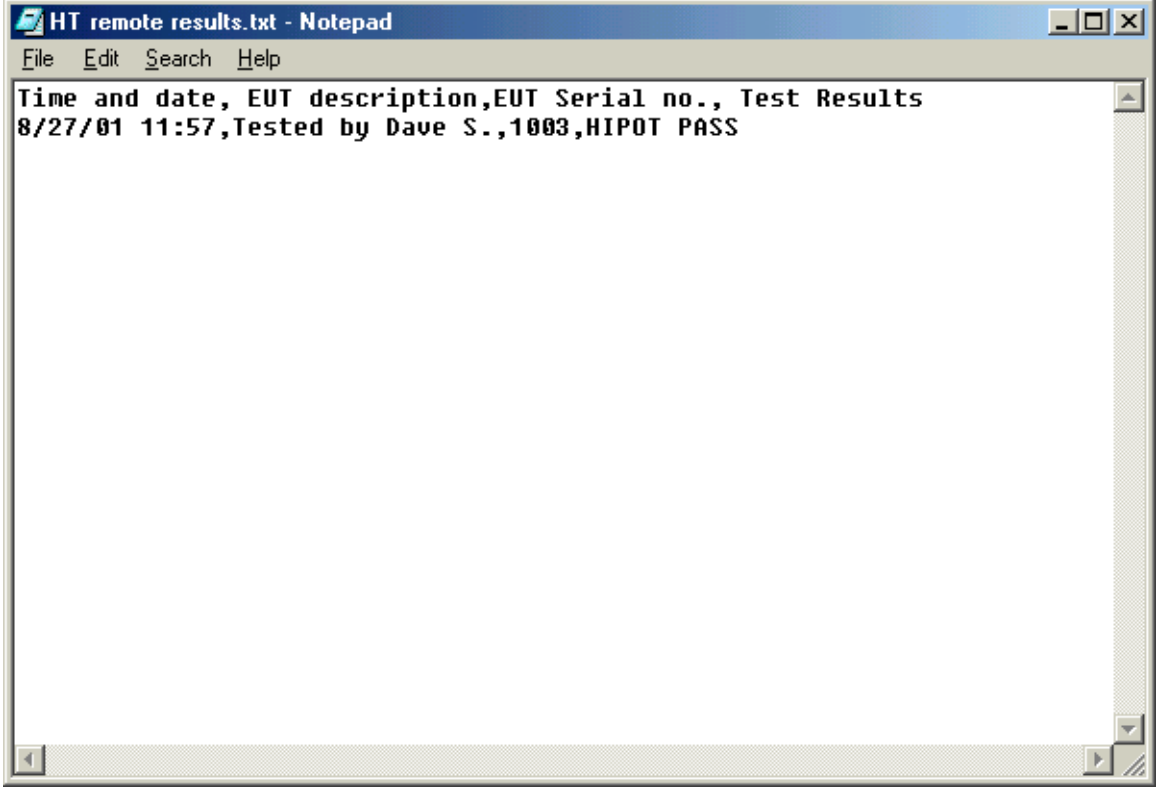